# ゲル切り出し・CCD カメラ撮影ボックス <MBP-PLBX2-CCD>取扱い説明書

○標準セツト内容 \*発送には万全を期していますが、もし梱包物に不足がある場合は、至急ご連絡ください。

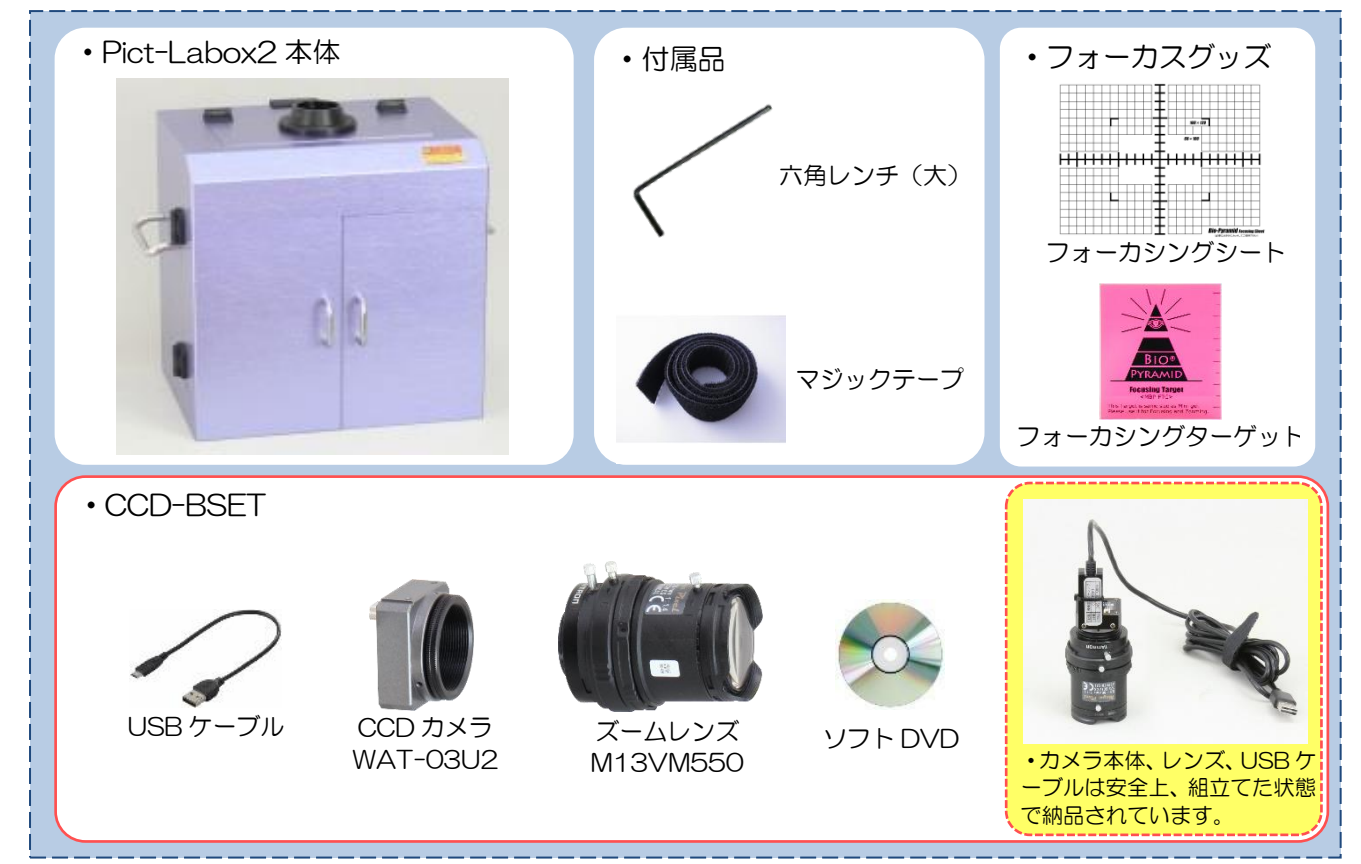

#### ○本体の詳細

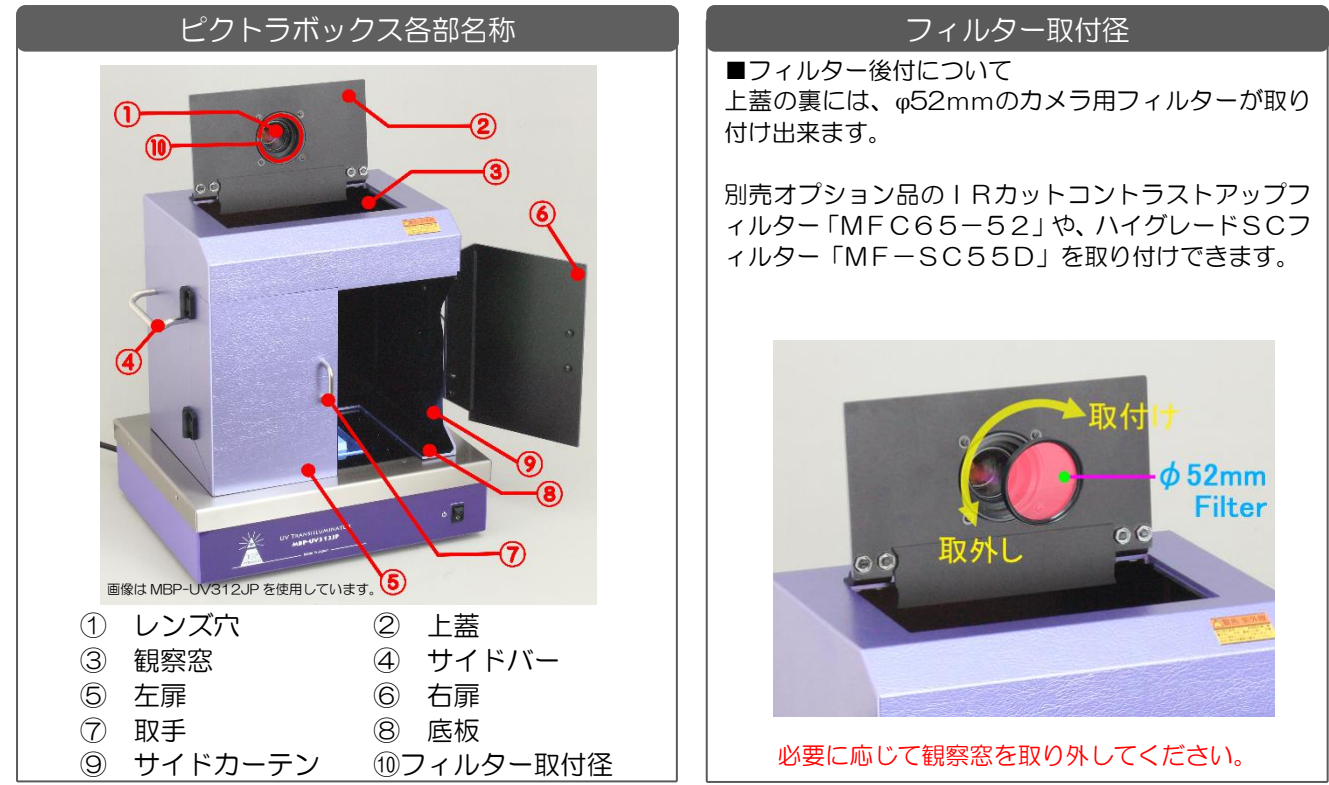

目次

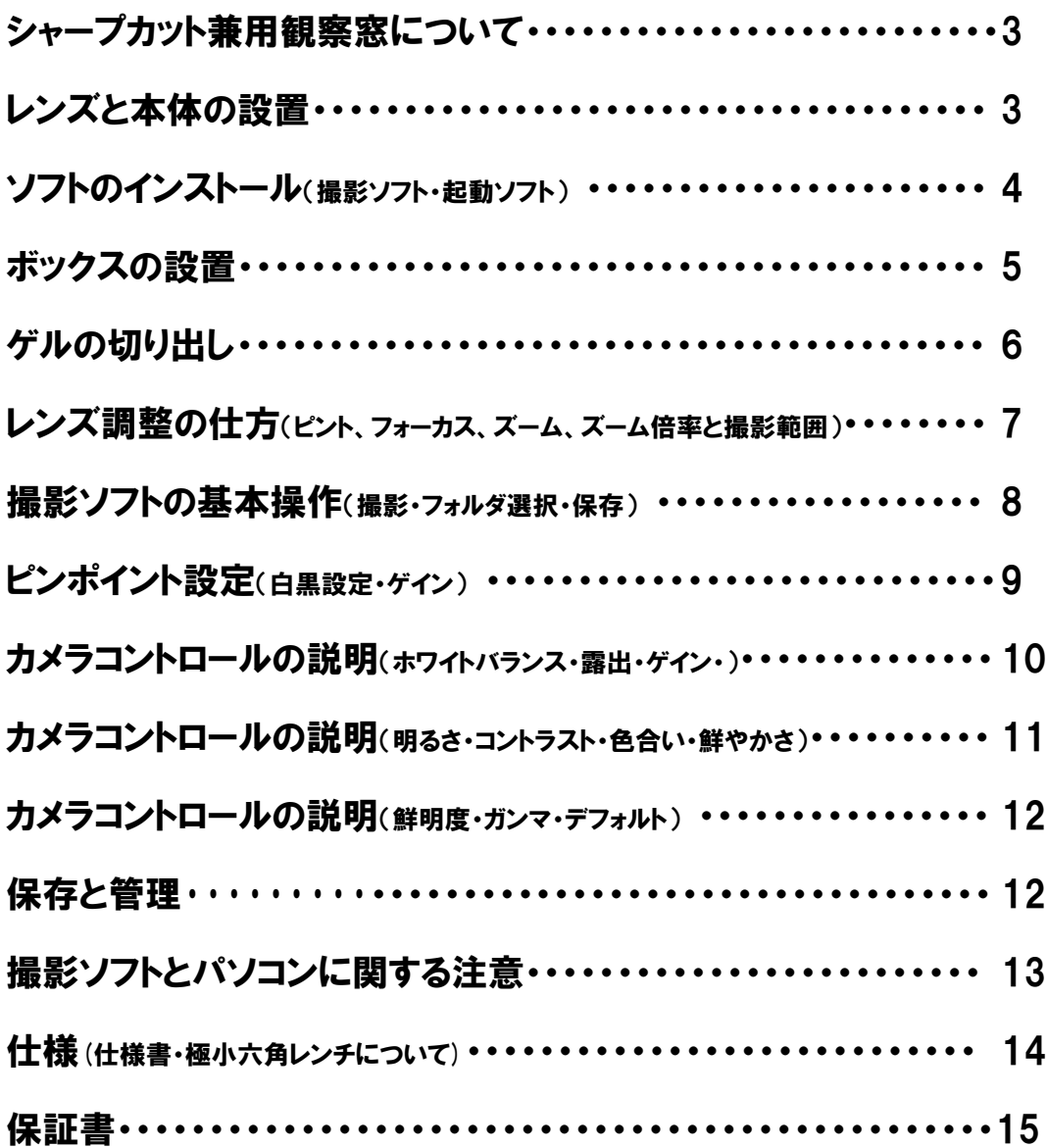

## 操作手順に関して

ここからは本装置の設置、ゲルの撮影方法、切り出しを行う場合の手順を説明しています。ゲル の切り出し作業のみ行う方は、P5「ボックスの設置」からご覧ください。

# 観察窓について

### 1. シャープカットフィルター兼用観察窓

#### Pict-Labox2 本体の観察窓の特徴を説明しています。

- 観察窓はシャープカットフィルターの機能を兼ね備えています。
- 撮影・ゲル切り出し共にほとんどの試薬に対応しています。
- 観察窓を取り外すときは、つまみねじをはずして下さい。
- 水洗いできますが、キズ防止のため、タワシやハードスポンジ、クレンザー等のご使用はお控え ください。

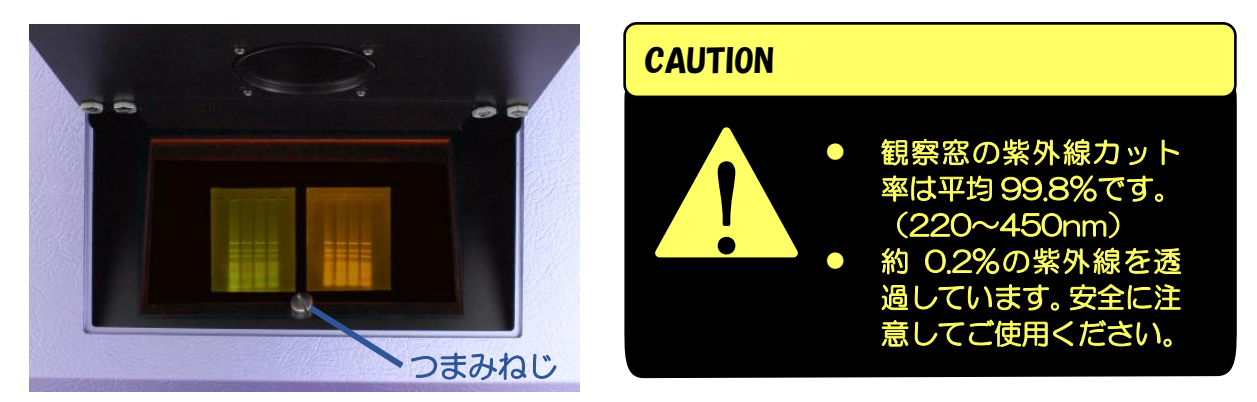

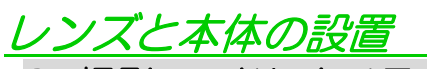

### 2. 撮影フードにカメラとレンズを取り付ける。

CCD カメラ本体、ズームレンズ、六角レンチ(大)をご用意ください。 \*極小六角レンチについては、P14 ご参照ください。

- ① ズームレンズに CCD カメラを取り付けます。
- ② ズームレンズ先端をレンズ穴に入れます。
- ③ レンズ正面が本体正面に来るように向きを 調整します。
- ④ 六角レンチ(大)を使い、レンズ穴外側の ネジを(右図の緑点部分/3 ヶ所)締め、 レンズと本体を固定します。

重要ポイント! CCD カメラは水平に設置しましょう。 CCD カメラを水平に置くと 画面と平行に画像が表示され ます。<mark>傾いていると、画像も</mark> <mark>傾いて表示されます。</mark>レンズ 側の「スリップマウント」機  $\sqrt{m}$   $\Box$ 構により、CCD カメラを つけたまま、約 300°の範 上から見て水平 囲内で向きを調整できます。

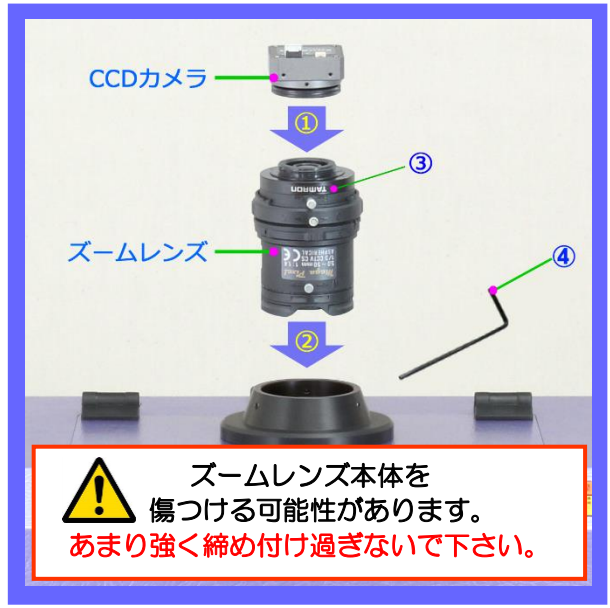

# ソフトをパソコンに移す

### 3. 撮影ソフトをコピーする

動作環境について必ず下記をご確認の上、作業を開始してください。コピー完了後はディスクなしで使用できま す。また、使用台数制限はありません。

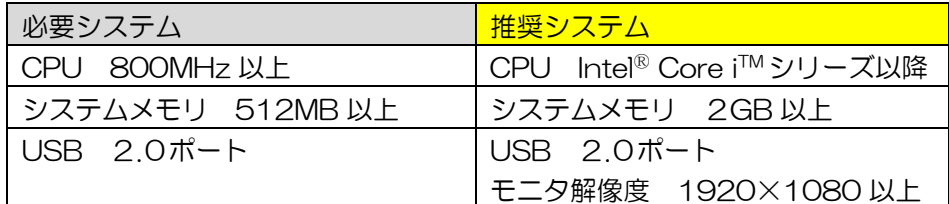

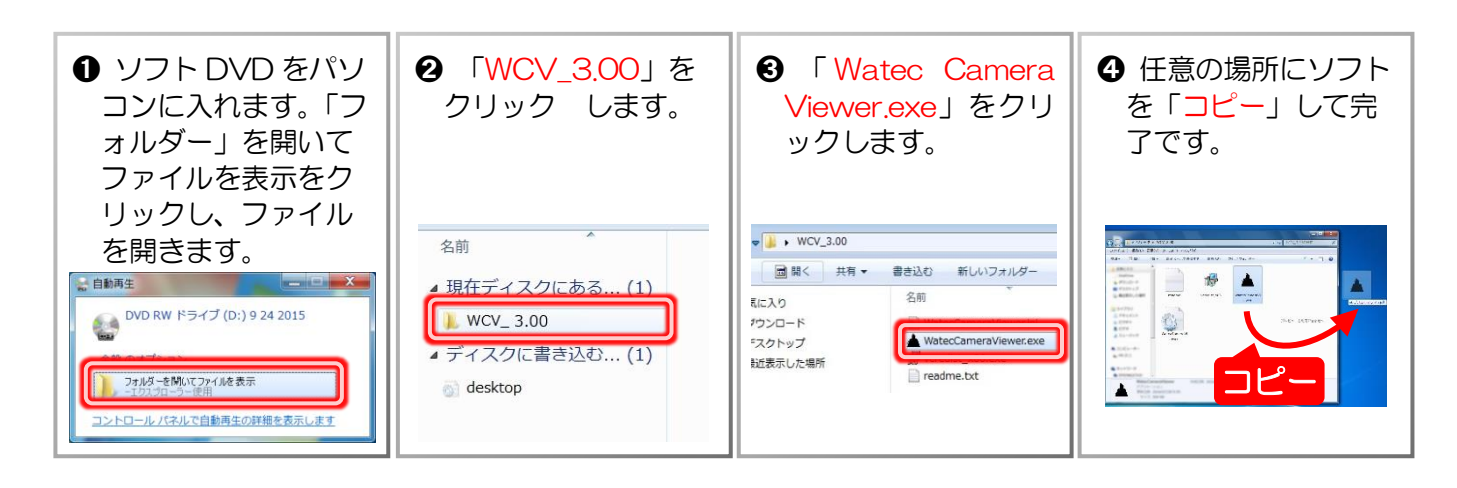

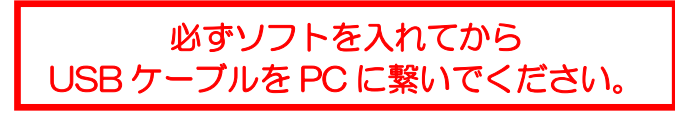

### 4. 起動ソフトのインストール

#### この作業は撮影ソフトをコピーしても起動しない場合に行ってください。

稀に起動ソフトが入っていない PC があります。その場合ディスク内の「vcredist\_x86」をインストールしてか ら、撮影ソフトを起動しましょう。

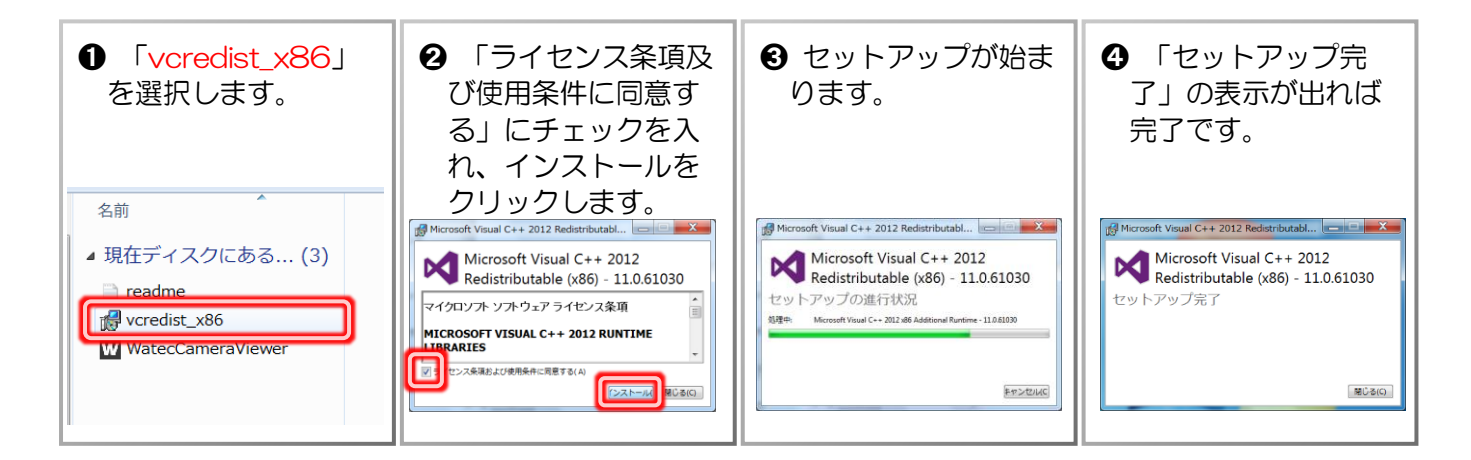

## ボックスの設置

#### 5. トランスイルミネーターの上に設置する ボックス本体を照明装置の上に固定します。 トランスイルミネーター、マジックテープを準備してください。 \*フリーマジックテープがセットされています。 フック面とループ面の二役を兼ね備えているので、1本でくっつきます。 ➊ マジックテープを広げます。マ 2 発光面が完全にカバーされるようにボックス本体を ジックテープのループ面を下に 置きます。 向けます。その上を渡すように ➌ マジックテープを本体サイドバーに通します。テー プを折り曲げ、ループ面同士をしっかりと密着させま 照明装置を安置します。 す。 ポイント ループ面同士を 満遍なく密着さ せましょう。 TI. △ テープがピンと張るようにもう一方のテープ先端を ➏ ピント調整にはフォーカシングシ 軽く引っ張ります。 ートを使います。 ➎ マジックテープを折り曲げループ面同士をしっかり 切り出し作業を行う場合は、ゲル 密着します。 を置いてご使用ください。 ポイント ╎╎╎╎╺┳<br>╎╎╎╶╋╎<br>╎╎╎╺╋┥╎╴┈┉┉╝<br>┷╇╸╴╒┙┉ テープを真っ直 ぐ伸ばして固定 しましょう。 <del>┇┇┨┇┇┇┇┨╏╏╏╏╏╏╏╏┋┇┇┇┇</del> ╶┼┼┼┼┼┼┼┤╋┌┬┬┼┼┼┼<br>┼┼┼┞┻┽┼┼┦╇┥┼┼┼╇╃┼┼ ПT ╎╌╎╌╎╌╎╌╎╌╎╌╎╴╋╸╌┼┼╌╎╌╎<br>╎┼┼┼┼┼┼┼┼┼┼╶**╧**╾╎┼┼┼╴*⋴*╔*╃* フォーカシングシート ポイント ・MBP-PLBX2 の底外寸は 280×210mm ですが 底部が面構造なので これより小さいトランスイルミネーターもお使い 本体より小さい光源もOK いただけます。 。  $11$  $111$ MBP-UV312JP 使用時 LED505-DF36W 使用時 LED505-TR60W 使用時

5

# ゲルの切り出し

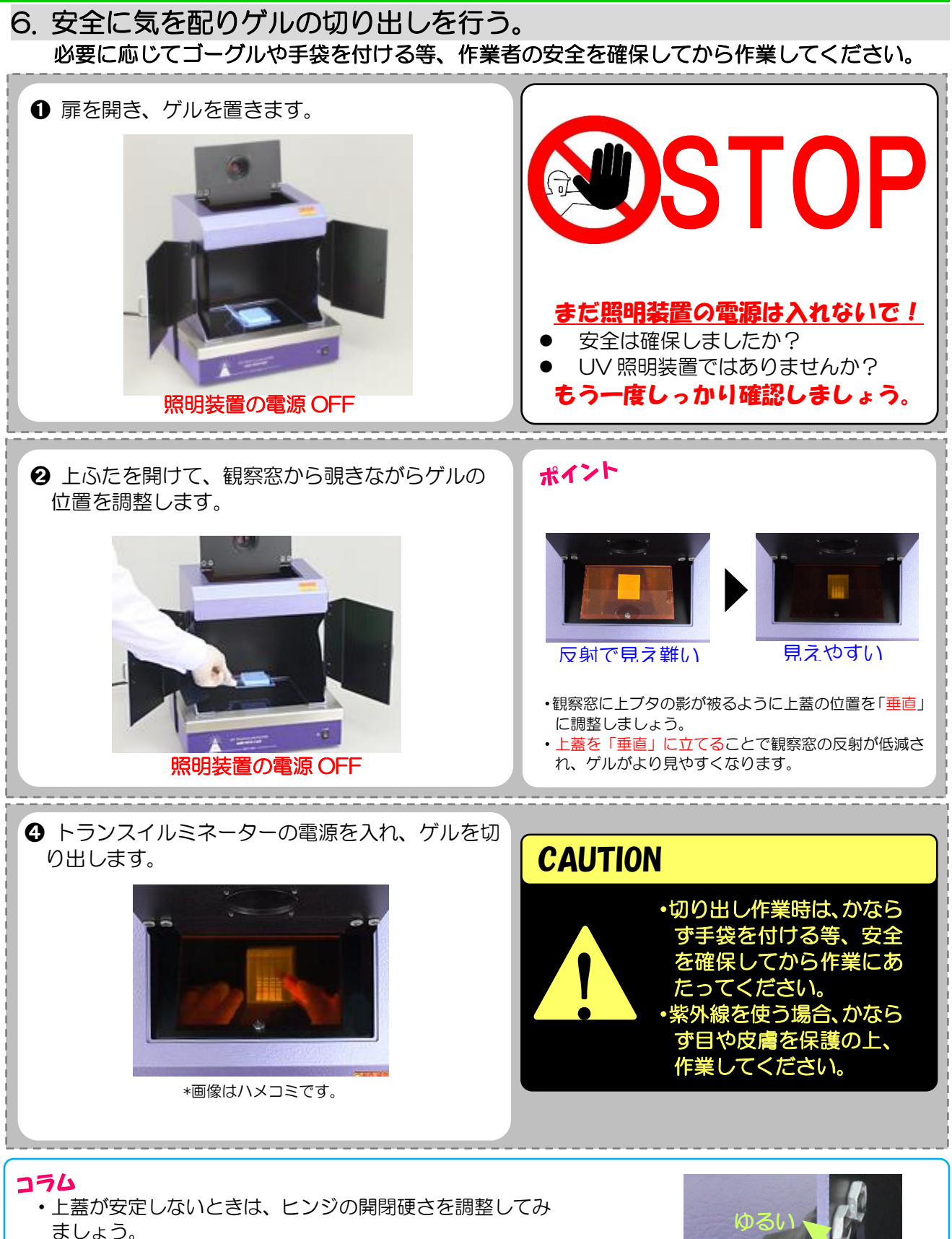

・上ふたの両端についているヒンジの外側に硬さ調整トルク があります。これをプラスドライバーでちょうど良い硬さ になるよう微調整してみましょう。

\*プラスドライバーはお客様でご用意ください。

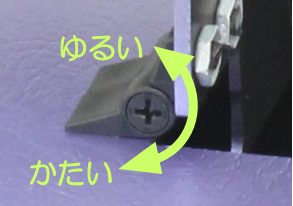

# レンズの調整

# 7. ズーム倍率と撮影範囲

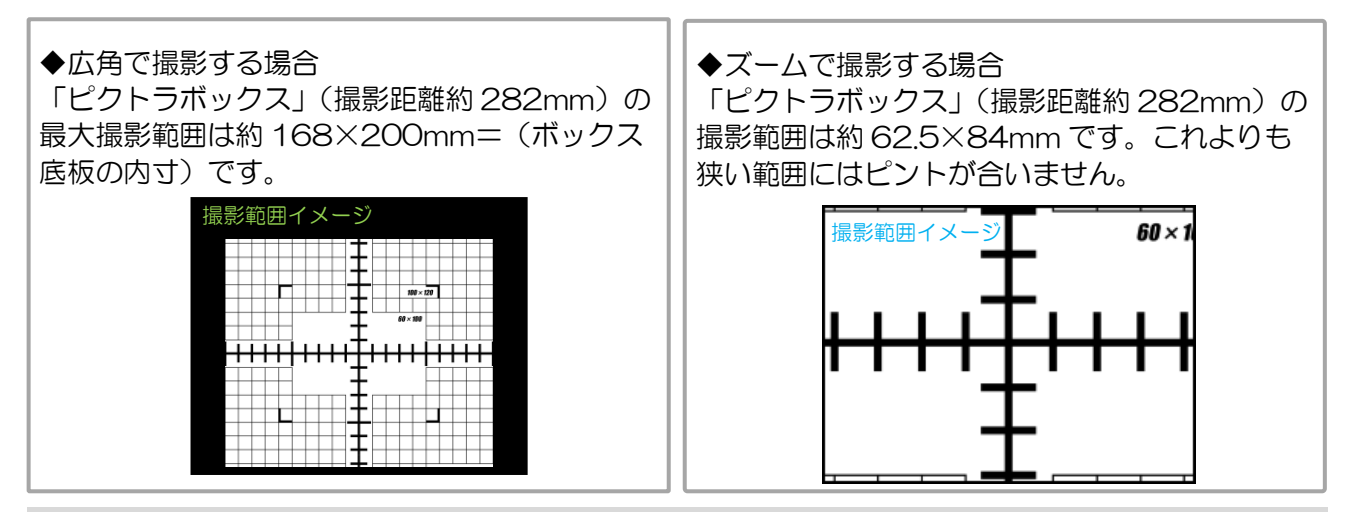

#### 8. 絞り・フォーカス・ズームを調整する。 撮影画面を見ながらレンズを調整し、撮影範囲やピントを合わせます。 CCD カメラを USB ケーブルでパソコンと撮影装置を接続してから撮影ソフトを立ち上げます。 この設定は一番ピントが合わせやすい「縮小」=「撮影範囲が一番広い状態」にしています。

撮影範囲については状況に合わせて適宜微調整をしてください。

- ① 「絞り」を調整します。
	- 上から2番目の「絞り固定ネジ」 (オレンジ丸) を緩めます。
	- 「絞りリング」(オレンジ矢印)を反時計回 りいっぱいに回し、明るく撮れるようにし ます。
	- 「絞り固定ネジ」を留めます。
	- ② 「ズーム」を調整します。
	- 一番下の「ズーム固定ネジ」(みどり丸)を 緩めます。
	- 「ズームリング」(みどり矢印)を反時計回 りいっぱいに回します。

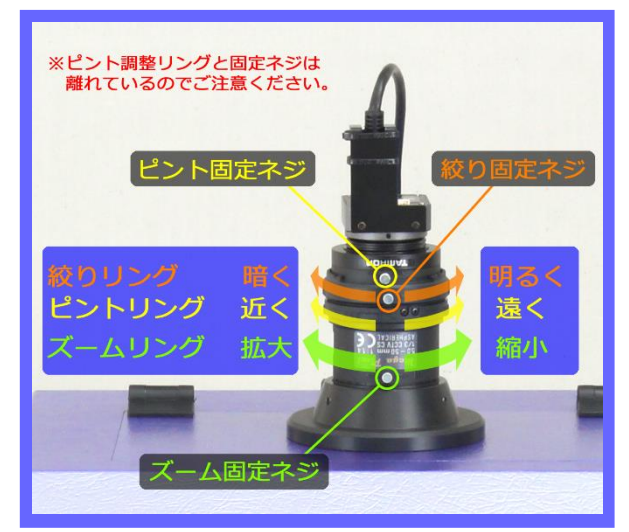

③ 「ピント」を調整します。

- 一番上の「ピント固定ネジ」(黄色丸) を緩めます。
- <mark>「ピント調整リング」(黄色矢印)</mark>を、一旦反時計回りいっぱいに回します。
- <mark>「ピント調整リング」(黄色矢印) </mark>を時計回りにゆっくり回し、ピントを合わせます。

④ 調整が完了したら、「ズーム固定ネジ」「ピント固定ネジ」を留めて固定しましょう。

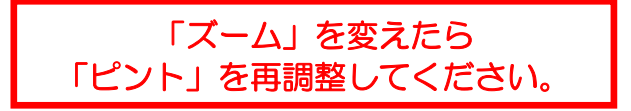

## 提影ソフトの基本操作

9. 撮影と保存の仕方 パソコンから操作します。

撮影条件ピンポイント設定は P9 をご確認ください。

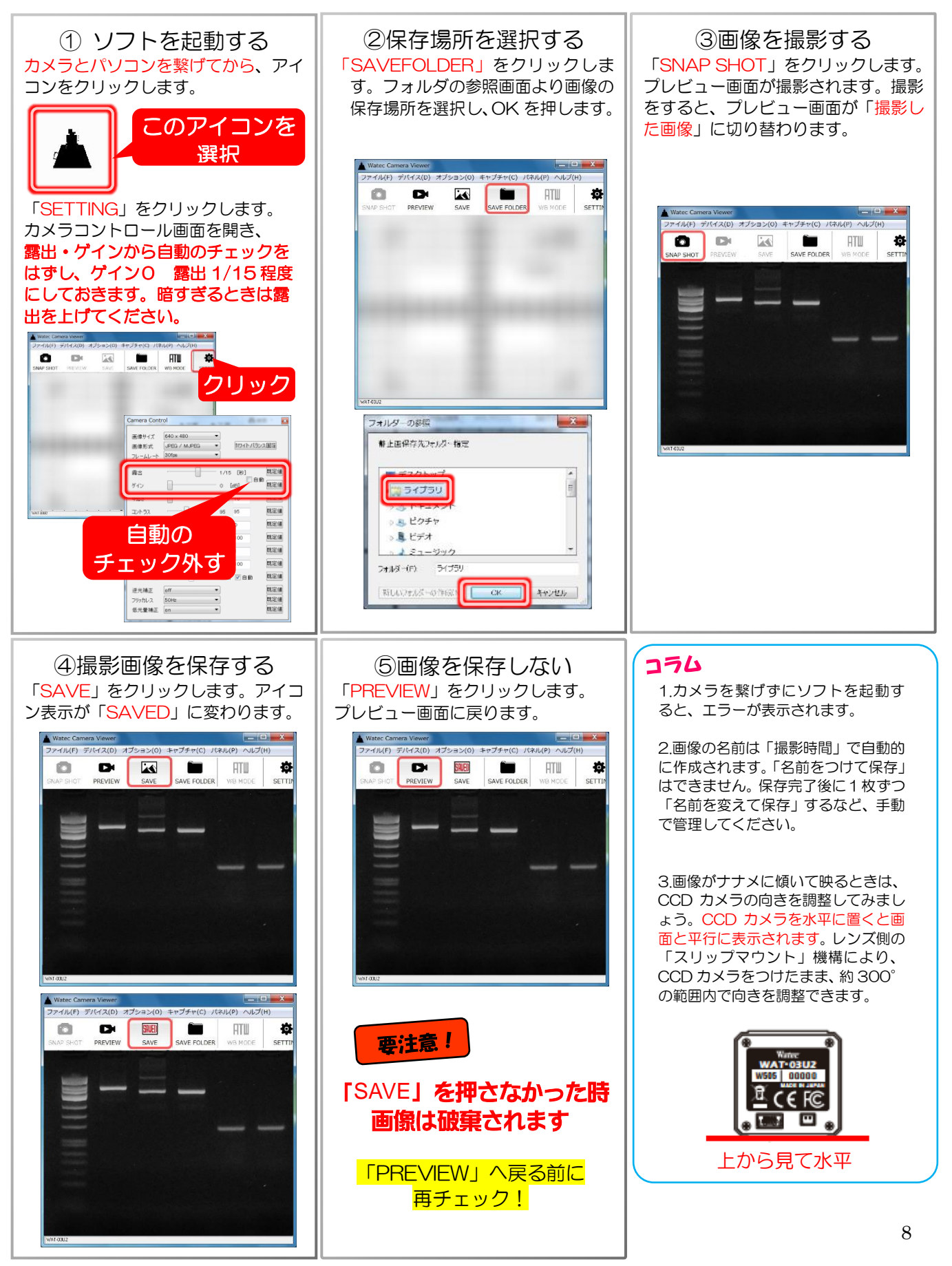

# ピンポイント設定

#### 10. カメラコントロールのピンポイント操作 デフォルト設定でバンドが見え難いときの設定のコツを説明しています。 ゲルの状態にもよりますが、本項目さえ設定すればあとはデフォルトで OK です。 ソフトの設定は必ずカメラを繋げて行ってください。

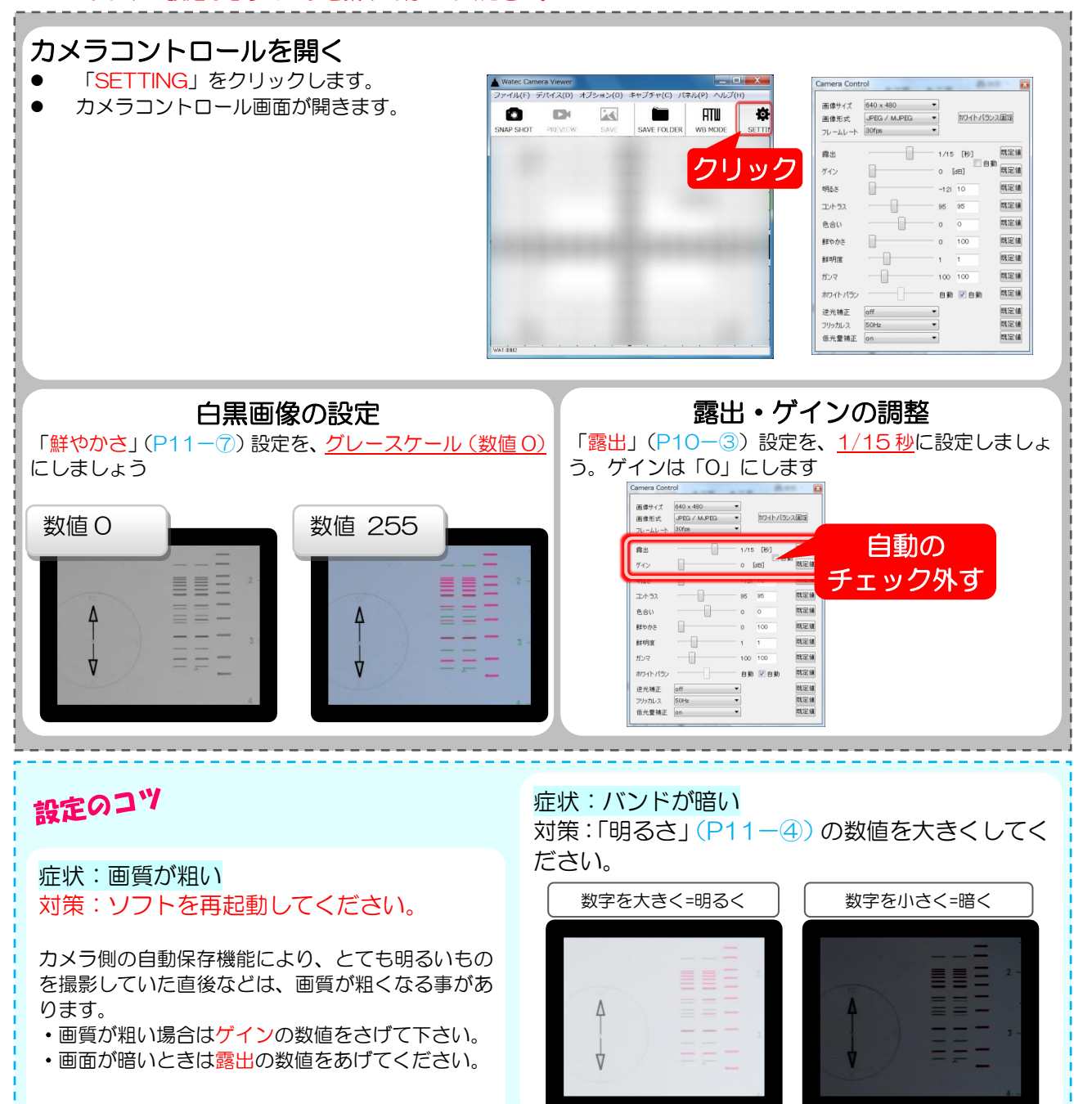

#### \*ピンポイント設定を作成した時に使用したゲルについて

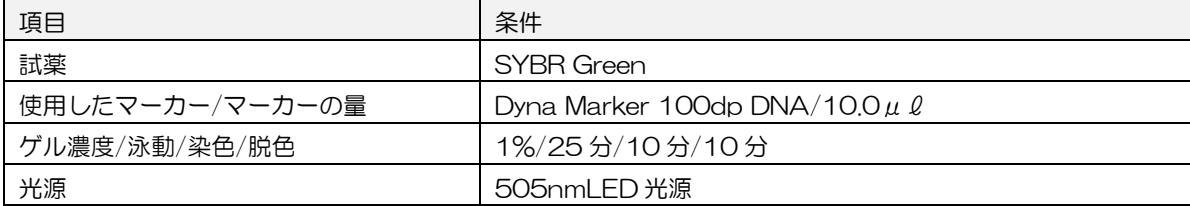

# カメラコントロール画面の説明

### 11. 各種設定の特徴

カメラコントロールの各設定の特徴をそれぞれ説明しています。

ピンポイント設定で画像が撮影できないときはコントロールパネルを微調整してみましょう。

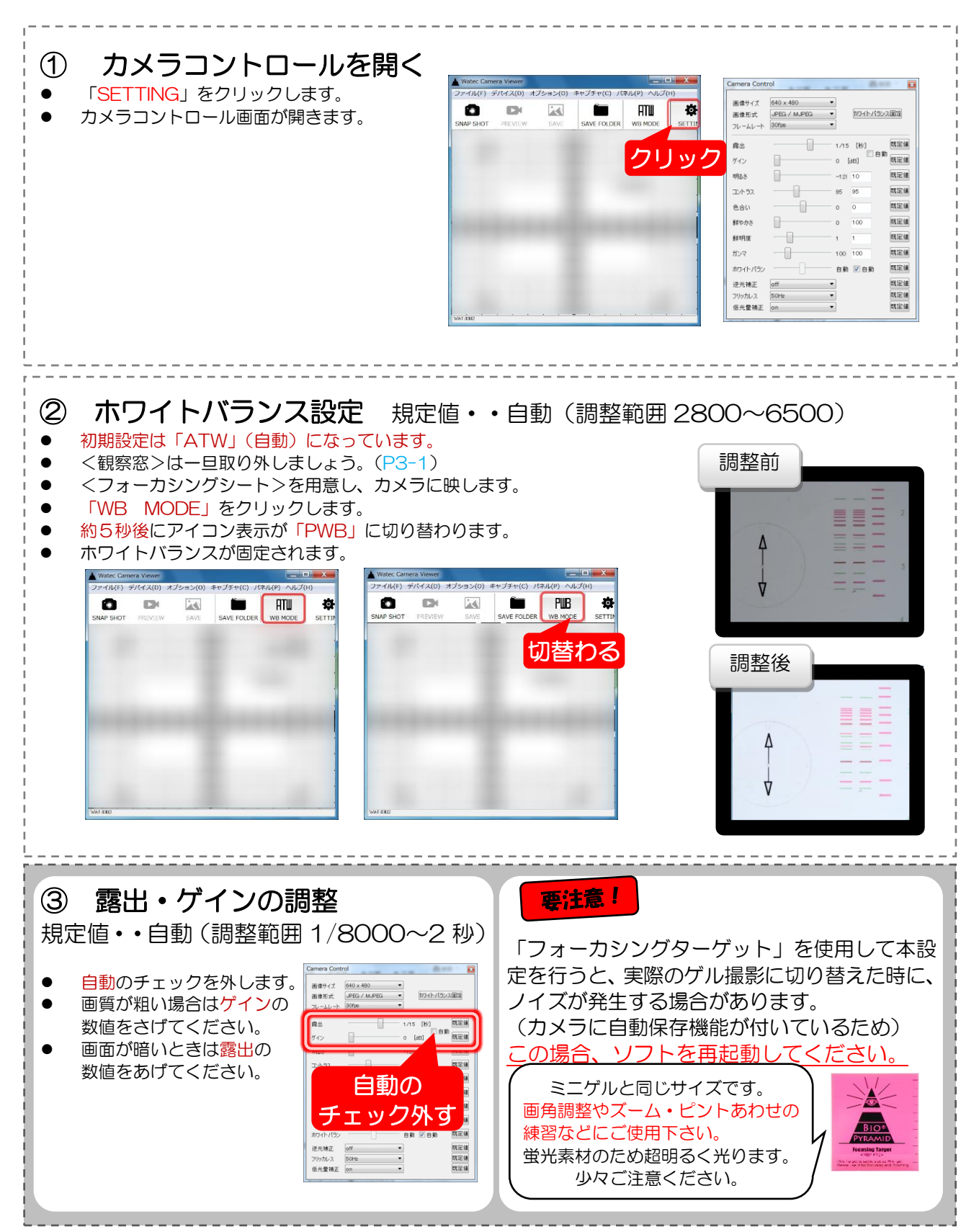

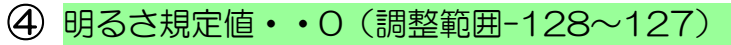

- 画像の明るさを調整します。数値が小さいとより暗くなり、大きいとより明るくなります。
- バンドが暗いときは、この項目から調整しましょう。

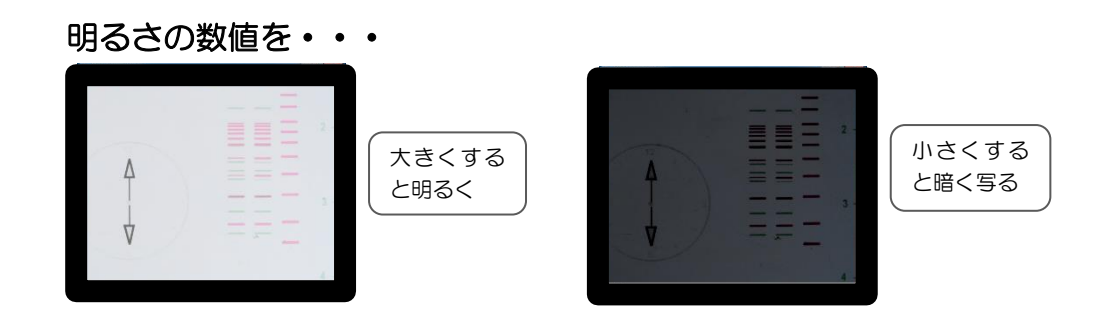

### ⑤ コントラスト規定値・・85(調整範囲 0~255)

- 画像のコントラストを調整します。
- 数値が大きいとより色味が薄くなり、数値が小さいとより色味が濃くなります。
- $\bullet$

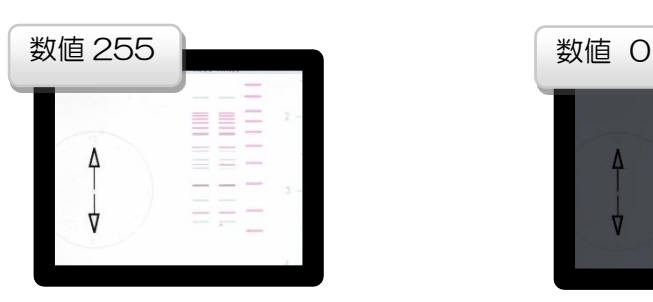

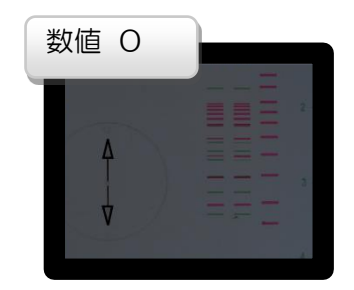

⑥ 色合い規定値・・0(調整範囲-40~40)

- 画像の色合いを調整します。
- ホワイトバランス(P8-②参照)を設定している場合、本項目の調整は不要です。

#### ⑦ 鮮やかさ規定値・・94(調整範囲0~255)

- 数値を小さくすると、グレースケールになります。
- 数値を上げすぎるとザラついた画像になります。
- 白黒撮影は規定値を「O」に設定します。

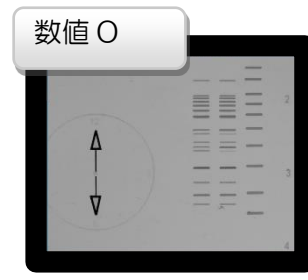

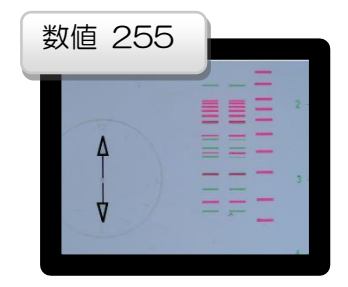

#### ⑧ 鮮明度規定値・・1(調整範囲 1~4)

- 画像の輪郭を調整します。
- 規定値でご使用ください。
- 数値が大きいほど輪郭がクッキリします。数値を上げすぎると画像が粗くなります。

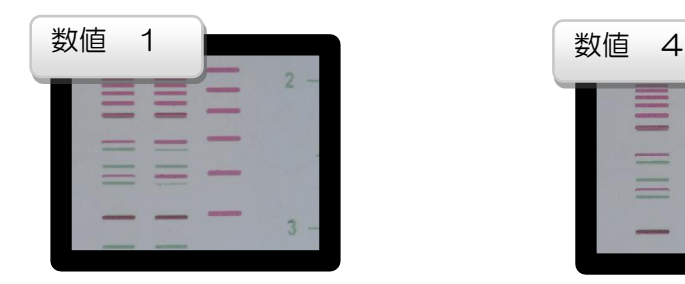

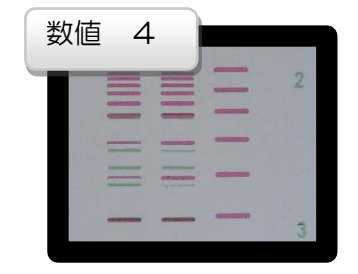

⑨ ガンマ規定値・・100(調整範囲 48~300)

- 画像の諧調を補正します。
- 規定値でご使用ください。

#### ⑩ 画像サイズと圧縮

その他項目のソフトの設定項目は以下の通りです。 サイズ

- サイズを大きくすると撮影画像も大きく保存されます。
	- ≫ 1280×960/1280×720/640×480/320×240

#### 圧縮

- 「bmp」 と「JPG」(圧縮)を選べます。
	- **≫ bmp非圧縮のためデータ量が大きい〈高画質〉**
	- ≫ JPEG ポピュラーな画像形式、圧縮できるのでデータ量が非常に小さい。

#### ⑪ 設定の保存

- 終了時の設定が自動保存されます。
- 2 回目以降は前回終了時の設定で起動します。

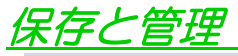

#### 12. 撮影データの保存と管理

- 撮影した画像は、で指定した場所に保存されます。
- 名前は「静止画撮影」時に「撮影時間」を元に自動で作成・決定されます。
- 必要に応じて保存後に名前を付け替える、フォルダを分ける等、手動で管理してください。

## ソフトとパソコンに関する注意事項

### 13. 説明書について

● 本書は Windows®7/32bit の OS を使用した場合の手順を説明しています。

### 14. 動作確認済みの OS

Windows<sup>®</sup>XP、Apple<sup>®</sup>製品には対応しておりません。

Windows<sup>®</sup>Vista 32bit/64bit Windows<sup>®</sup>7 32bit/64bit Windows<sup>®</sup>8 32bit/64bit Windows<sup>®</sup>10 32bit/64bit

#### 調整項目

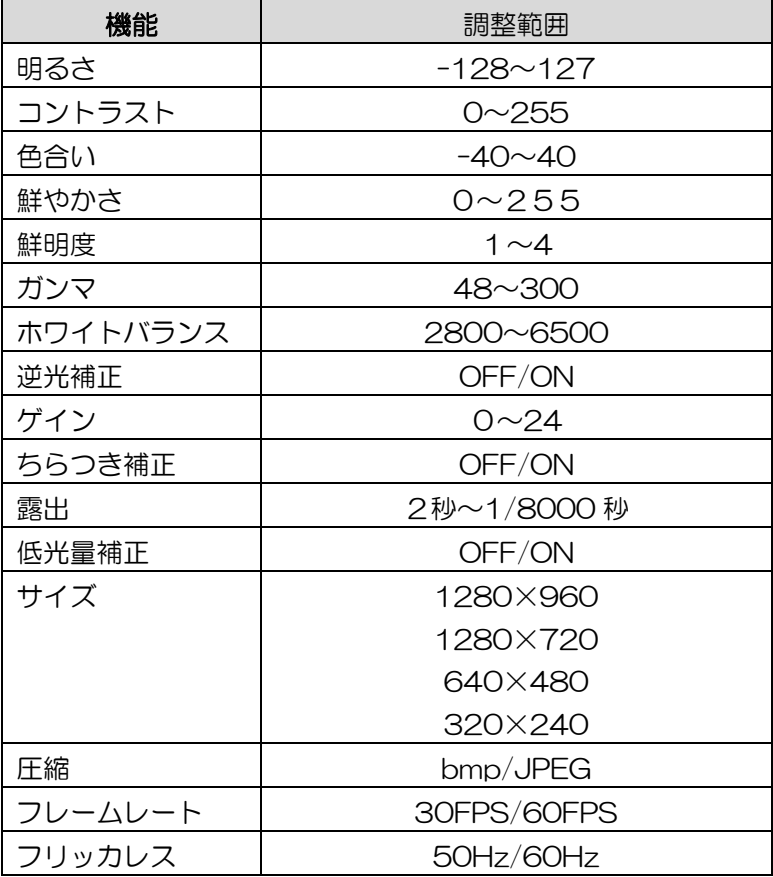

Windows<sup>®</sup>XP、 Apple<sup>®</sup>製品には対応しておりません。

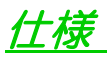

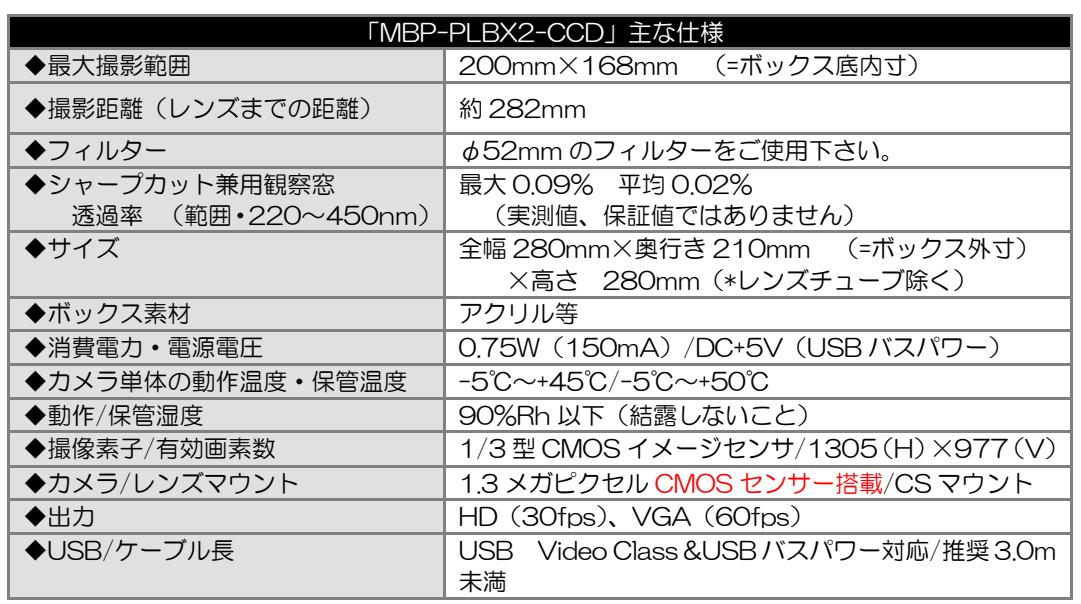

【CCD-BSET 付属の極小六角レンチについて】 カメラのバックフォーカスの微調整を要求される場合にのみ使用します。 基本的に調整が必要となる機会は発生しないかと想定されます。 もし調整される場合は、お客様の自己責任にて作業をお願いします。 ●調整方法 1,ソフトを起動し、モニタの映像を見ながらレンズの調整を行います。 2,極小六角レンチをカメラ側面にある、「バックフォーカス調整用六角ネジ」に差し込んで ネジを緩めます。 3,レンズマウントを回転させ、位置を微調整します。 4,調整完了後は緩めたネジをしっかり閉めてください。